## q?。柱詳細図を節ごとに出力したい! 一括編集、一括追加で出力できます。

<一括編集で 1 節を出力する場合>

柱詳細図の一括編集をクリックします。

ファイル管理名を入力、作図範囲で2-節を選択、作図範囲開始値と作図範囲終了値を『1』と入力します。 OK をクリックして柱詳細図作図画面に戻ると、ファイル管理名・作図範囲に反映します。

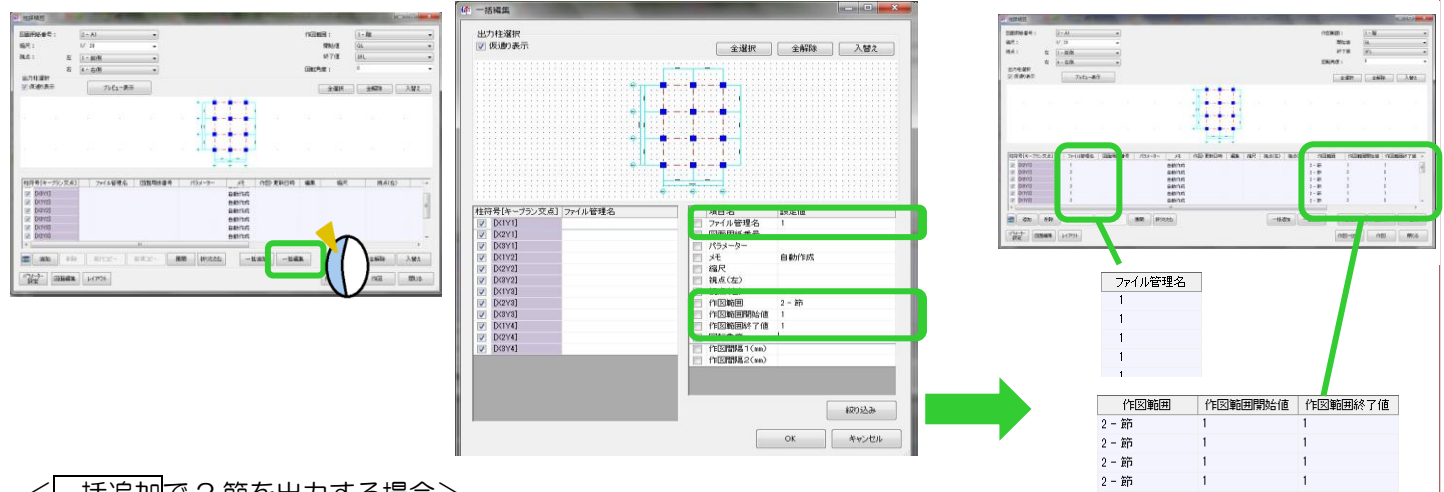

<一括追加で 2 節を出力する場合>

柱詳細図の一括追加をクリックします。

ファイル管理名を入力、作図範囲で2-節を選択、作図範囲開始値と作図範囲終了値を『2』と入力します。 OK をクリックして柱詳細図作図画面に戻ると、設定したファイル名・作図範囲の行を追加します。

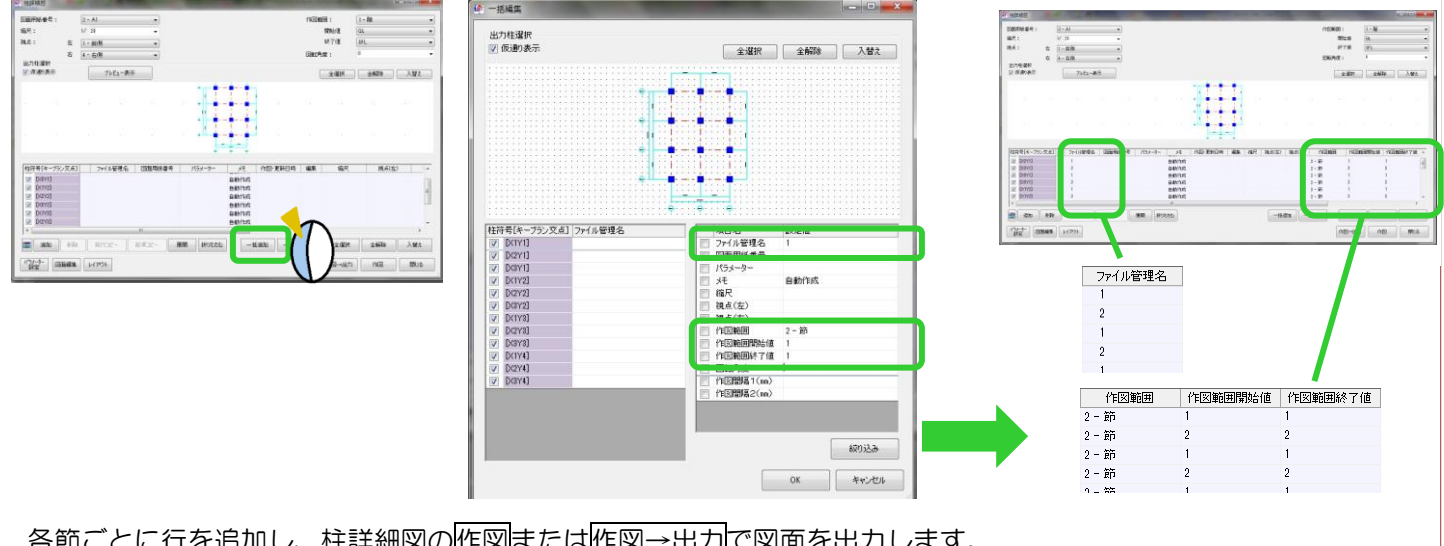

各節ごとに行を追加し、柱詳細図の作図または作図→出力で図面を出力します。

個別に行追加する場合は、追加をクリックし、同様にファイル管理名・作図範囲を設定します。 ファイル管理名は節ごとに、重複しないよう設定してください。

1~2節を1枚の用紙に作図したい場合、作図範囲開始値『1』・終了値『2』と設定してください。